## デジカメでわかる CT スキャンのしくみ 一医用画像診断装置とバイオメカニクスー

## 東京大学生産技術研究所

## 大鳥まり

概要:

CT 装置や MRI (磁気共鳴)装置といった名前を聞いたことがありますか?病院に置かれ ている装置で、詳しくは医用画像診断装置と呼ばれています。このような装置を使うこと により、人間の体を切り開かないでも、体内にある臓器の状態を見たりすることができる ため、がんや腫瘍などの色々な病気を発見することができます。レントゲンなども医用画 像診断装置の一種ですが、レントゲン装置との最大の違いは、レントゲンは平面 2 次元の 写真(画像)であるのに対して、CT や MRI 装置は平面の写真では表すことのできない立体 的な 3 次元の画像であることです。これは、CT や MRI は、たくさんのデジタルスライス画 像を高さ方向に積み上げて、コンピュータを使って見るからです。

そこで、このような装置のしくみをもっと詳しく知るために、身近にあるデジカメとコ ンピュータを用いて、野菜をコンピュータ上に再現する実験をすることにより原理を学び ましょう。

1.実験手順の概要

実験の概要を簡単に、次に示します。

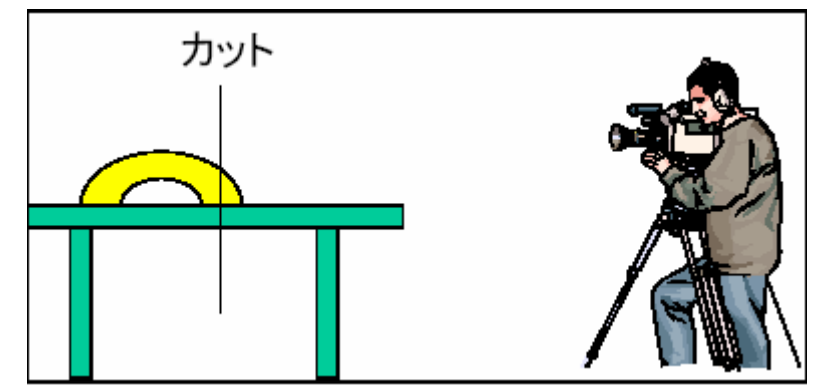

1)野菜を包丁でスライスしながら、その断面をデジタルカメラで撮影します。

2) 断面の写真をデジカメからコンピュータに入れます。

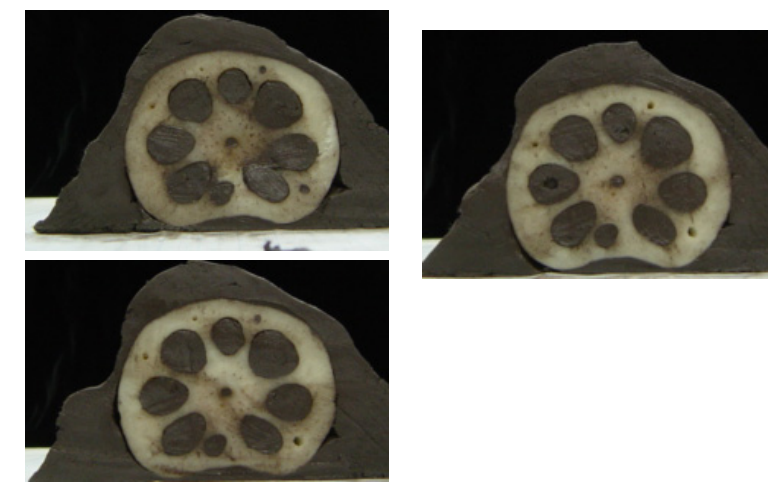

3)デジカメ画像編集ソフトを使って、一つ一つの画像から野菜の断面を抜き出します。

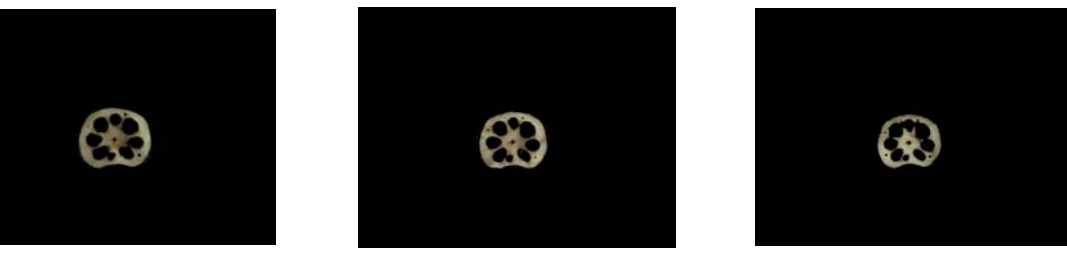

4)画像から 3 次元のボリュームデータへ変換するソフトを使って立体画像を作ります。

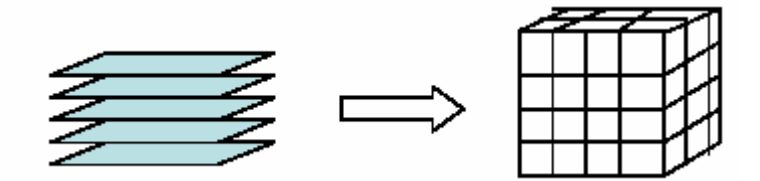

5)可視化ソフトウェアを使って、コンピュータ上に再現します。

2.用意するもの

実験で必要なものは、以下のものです。

- ・ デジカメ+PC とのコネクションケーブル
- ・ デジカメの三脚(カメラを固定するために必要)
- ・ 野菜(硬くて切れやすいものがおすすめ) 例:レンコン、にんじん、きゅうり、みょうが、硬めのキュウイ、おくら、 いちご大福など
- ・ 土粘土(野菜の色とのコントラストをつけるために黒っぽい色がおすすめ)
- ・ 包丁
- ・ まな板
- ・ 方眼紙(切る際の厚さをそろえるために必要)
- ・ ふきん
- ・ コンピュータ(Windows マシン)
- ・ コンピュータソフトウェア(フリーソフトをインターネットからダウンロード) (1) DCVision22(試用版:30 日 )
	- (2) Image to Volume <http://www.kgt.co.jp/library/tool/avs.html>
	- (3) MicroAVS(体験版:3 ヶ月) <http://www.kgt.co.jp/cgi-bin/down/down.cgi?id=01>
	- (4)  $3D$  AVS Viewer (Player) <http://www.kgt.co.jp/cgi-bin/down/down.cgi?id=08>
- ・ 黒いついたて(ブックエンドに黒紙をはったものや黒い下敷きのような簡単な もので代用)
- ・ 野菜おさえ

3.注意事項

野菜は包丁を使って切りますが、そのときに手や指を切らないように注意してください。

## 4.詳細

- 1)準備
- (1)まな板の上に方眼紙をしいて、動かないように固定する。
- (2)三脚にデジカメを設定します。
- 2)野菜の固定
- (1)物体を固定するために粘土で包みます。(まるごとバナナのようなイメージです。)
- (2) 粘土で包んだものをまな板の上に置きます。
- 3)カメラの設置
- (1)カメラと野菜がなるべく水平になるようにカメラを設定します。そのときに、画面 いっぱいに断面が入るようにカメラを設置するようにしてください。ここで、一旦設 置したカメラを動かすことができませんので、スライスしていくうちに画面からはみ 出さないように注意してください。
- (2)フラッシュはオフにしてください。
- 4)撮影
- (1)野菜を切るときはなるべく等間隔に垂直に切ってください。切り終わったら、切った 断面を下図のようにデジカメで撮影してください。切っては撮影を繰り返してくださ い。(スライスの間隔は5ミリぐらいで、8~10スライスが目安です。)

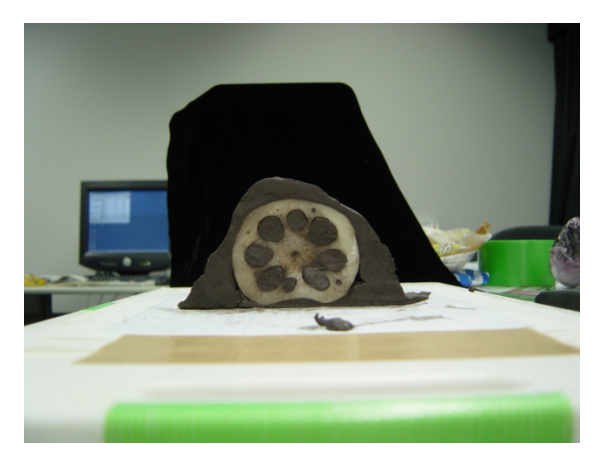

- 5) 画像のデジカメからコンピュータへの移動
- (1)撮影した画像データをコンピュータに移動してください。
- 6)スライス画像からの野菜を取り出し
- (1)デジカメ画像編集ソフト(Photoshop など、今回はフリーソフト:DC Vision 22 を

使用)を用いて、背景を黒にします。

- (2)背景を塗りつぶしたら、ファイル形式ビットマップ(XXXX.BMP)にして保存して ください。その際に、XXX01.BMP、 XXX02.BMP......というように連続した番号の ファイル名にして、全てのファイルを一つのフォルダに入れてください。(フォルダ には画像以外のファイルは置かないで下さい。)
- 7)画像からボリュームデータへの変換

フリーソフトの Image to Volume を用います。

- (1)プログラムを起動すると右のような 画面がでます。「次」をクリックしま す。
- (2)ファイルブラウザのパネルがでてき ます。右図の赤丸部分をクリックして、 画面の入っているディレクトリを指 定します。
- (3)左側の「窓」にディレクトリの中に あるファイル名がリストされます。 一番上の画像ファイルをクリック

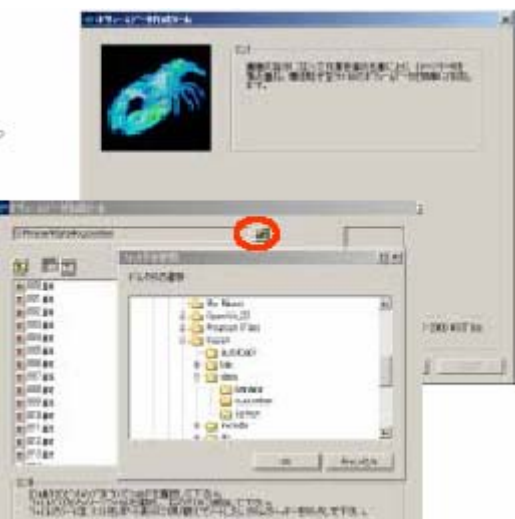

し、一番下の画像ファイルまでシフト+クリックすることで、全ての画像ファイルを 選択できます。

中央の「追加」ボタンを押すと、右側に画像ファイルがリストされます。

 不要なファイルが混じっている場合には、右側のまででファイル名を選択して「削 除」ボタンを押すことで削除できます。

(4)画像の変換処理が終わると、下図の

ようなパネルに変わります。

 X 方向の高さ、Y 方向の高さは写 真の解像度になります。

 Z 方向の高さは、撮影した写真の 枚数になります。しかし、これでは野 菜をカットした方向の高さが小さく なり、ぺっしゃんこの野菜になってし まいます。そこで、細長い野菜の場合

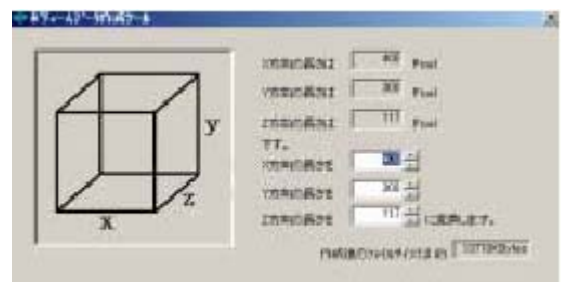

には、Z 方向の高さの X と Y 方向の高さの 2 倍ぐらいに設定します。

(5)最後の右図のパネルになります。「輝度 値取得(グレイスケール変換)」を選択 してください。 写真はカラーですので、色は赤、緑、 青(RGB)の 3 つの値で表現されます。 MicroAVS では、赤、緑、青の3つの値 で明るさ(輝度)を計算して表示します。

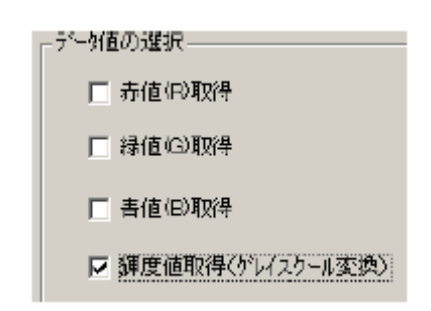

(6)変換されたファイルを保存して、ボリュームデータへの変換作業は終了です。

- 6)MicroAVS での可視化
- フリーソフト MicroAVS を用います。
- (1)MicroAVS を起動すると、左上の「フ ァイル」メニューから「データ読み込 み」を選択し、ファイルブラウザでボ リュームデータに変換したファイル 名を指定してください。
- (2)MicroAVS は3つのウィンドウから できています。左側が「操作領域」、 右上がどのような可視化手法を用い るか選択するための「可視化メソッド バー」、その下が可視化結果を表示す る「表示ウィンドウ」です。
- (3)野菜のデータを読み終えると「表示 ウィンドウ」に四角の枠が表示されます。

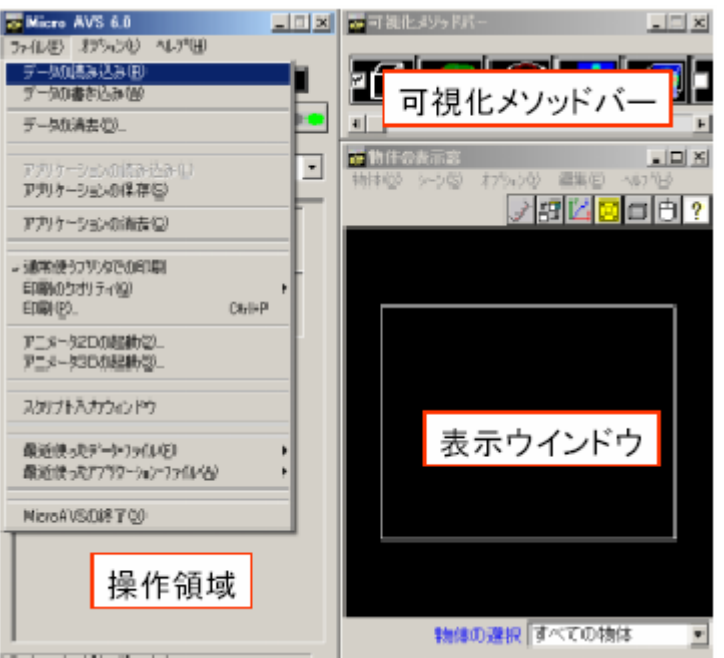

(4)色々な可視化手法を試みてみましょう。 [断面の確認]

- ・「可視化メソッドバー」で「カラー面コンター」を選択します。「操作領域」には、色々 なボタンやスライダーがあります。
- ・「データの圧縮」は、おおきなデータでは処理に時間がかかるため、最初は間引きされた 粗いデータが表示されます。これを「1」にすると完全なデータが表示されます。「2」 にすると 1 方向で1/2のデータ量となり、3 次元であるため、1/8のデータ量とな ります。
- ・「軸の選択」は、I、J、K の3つの軸があります。断面の向きを変えることができます。
- ・「垂直移動」は、断面のスライドをすることができます。
- ・可視化メソッドバーの「カラー面コンター」のボタンを、もう一度押すと「オフ」にな ります。(メモリーも解放されます。)

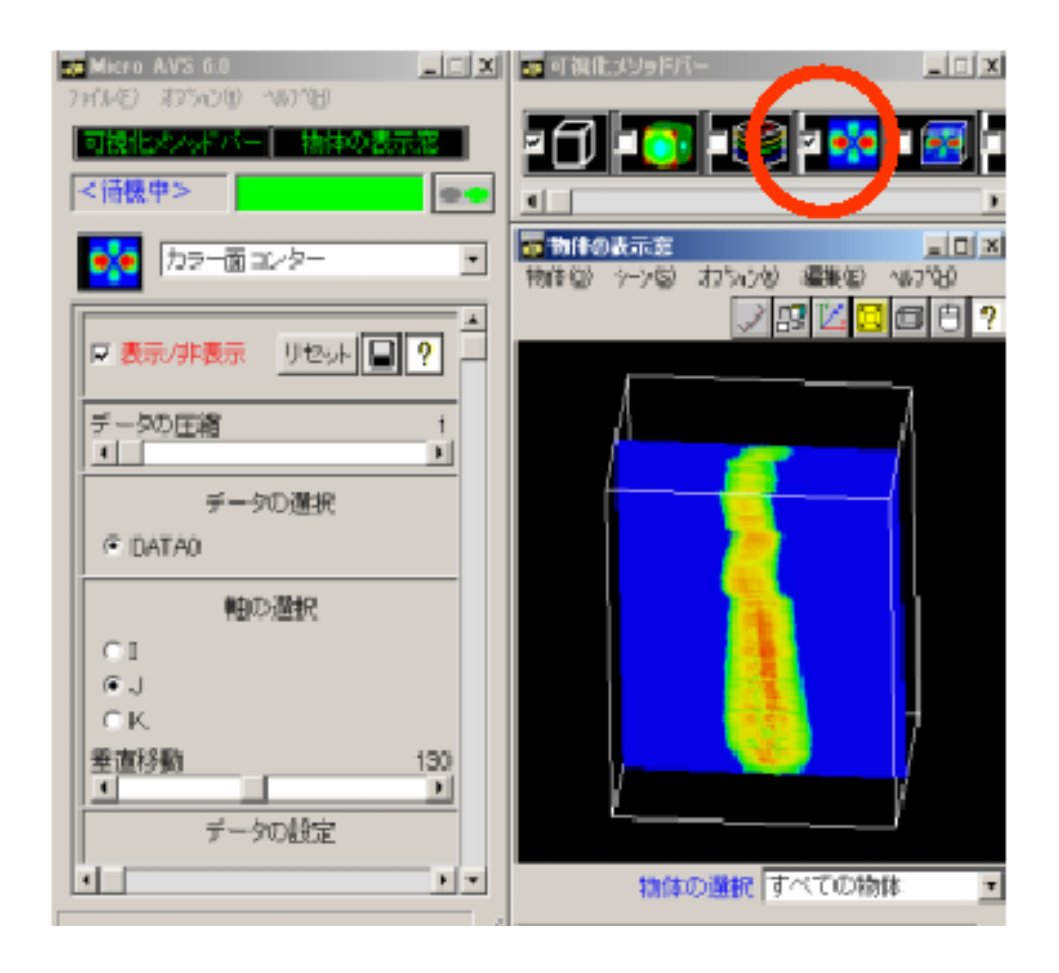

[等値面表示]

- ・「可視化メソッドバー」で「等値面」を選択します。
- ・等値面は同じ値を持つ場所を表示する手法です。
- ・「操作領域」の「レベル」のスライダーを調整することで野菜の外形が表示されます。背 景を黒にしているので、黒の輝度値は0です。
- ・レベルのスライダーを調節して、0より少し大きな値に設定してください。

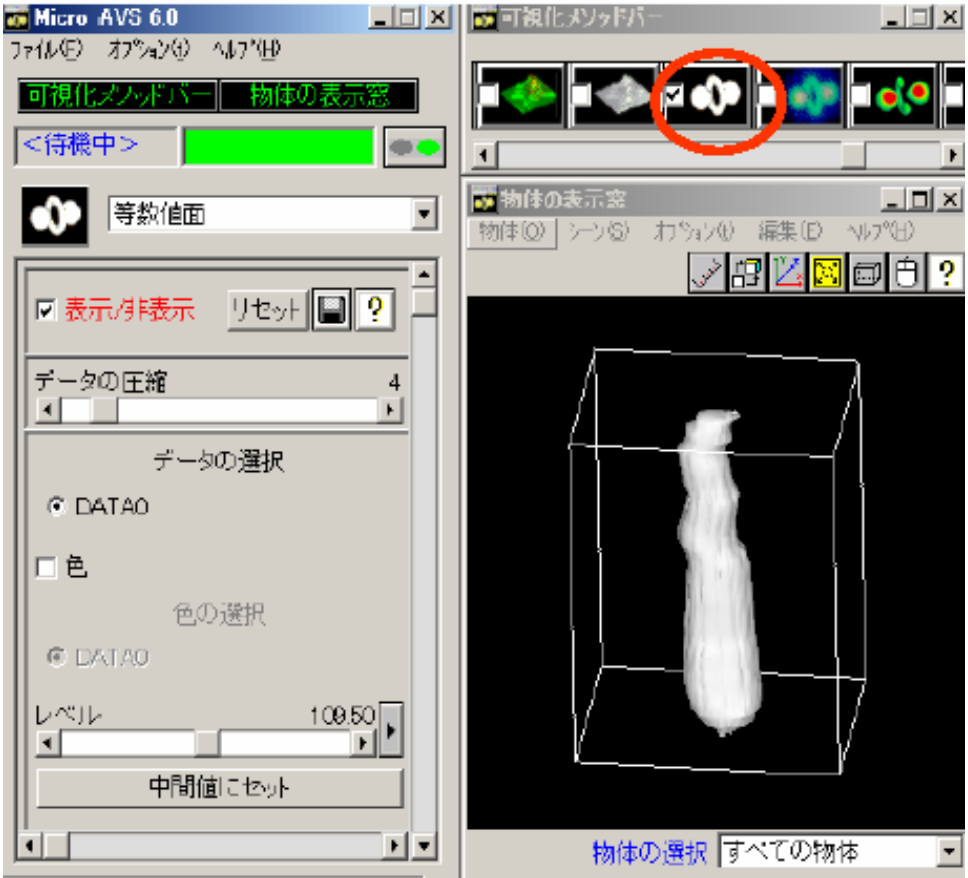

[等数値ボリューム]

・「可視化メソッドバー」で「等数値ボリューム」を選択します。

- ・「操作領域」には、6つのスライダーがあります。等値面で野菜の外形を表示しながら、 6つのスライダーを用いて、野菜をコンピュータの中でカットできます。
- ・この操作は、大変な処理なので、最初は「操作領域」の上方にある「データの圧縮」を 「2」または「3」にして間引きしておくと良いです。

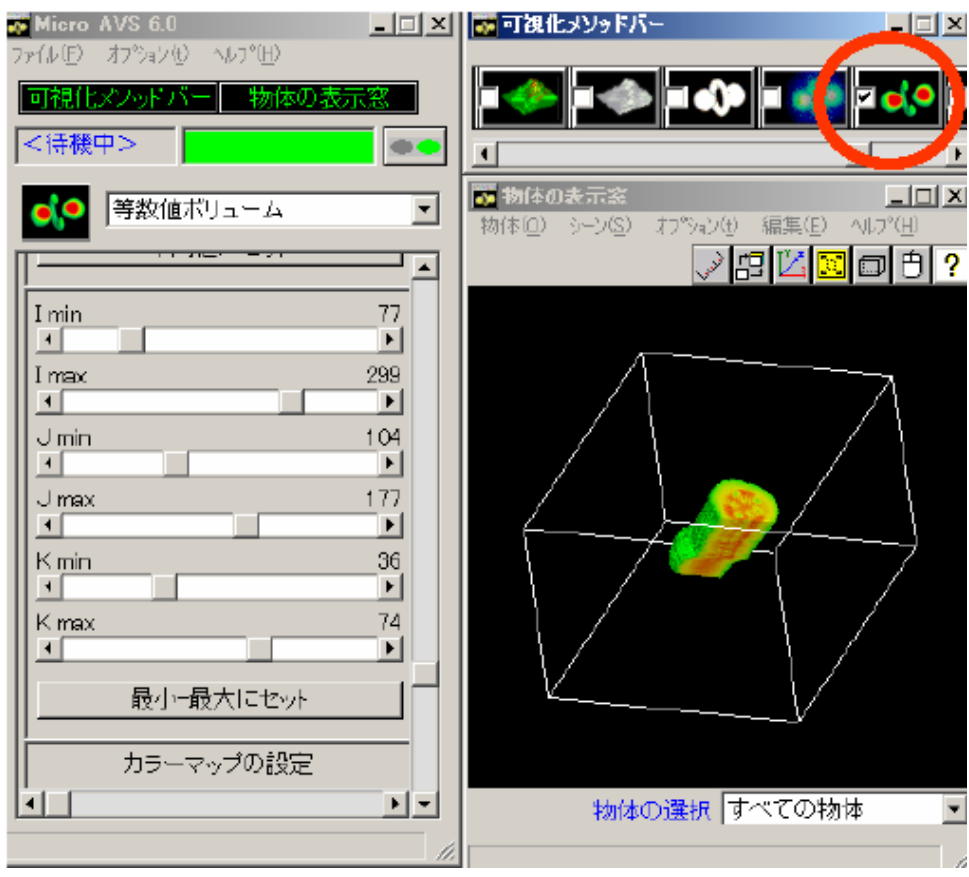

[ボリュームレンダリング]

- ・「可視化メソッドバー」で「ボリュームレンダリング」を選択します。
- ・ボリュームレンダリングは、等値面のように表面だけを見るだけでなく、内部まで透か してみることができます。
- ・4つのスライダーで、透明度の設定ができます。
- ・「スムース」「透明度の補間」を「オン」にすると滑らかな画像になります。
- ・カラーマップの設定により、内部構造が透けて見えて違った結果に見えます。

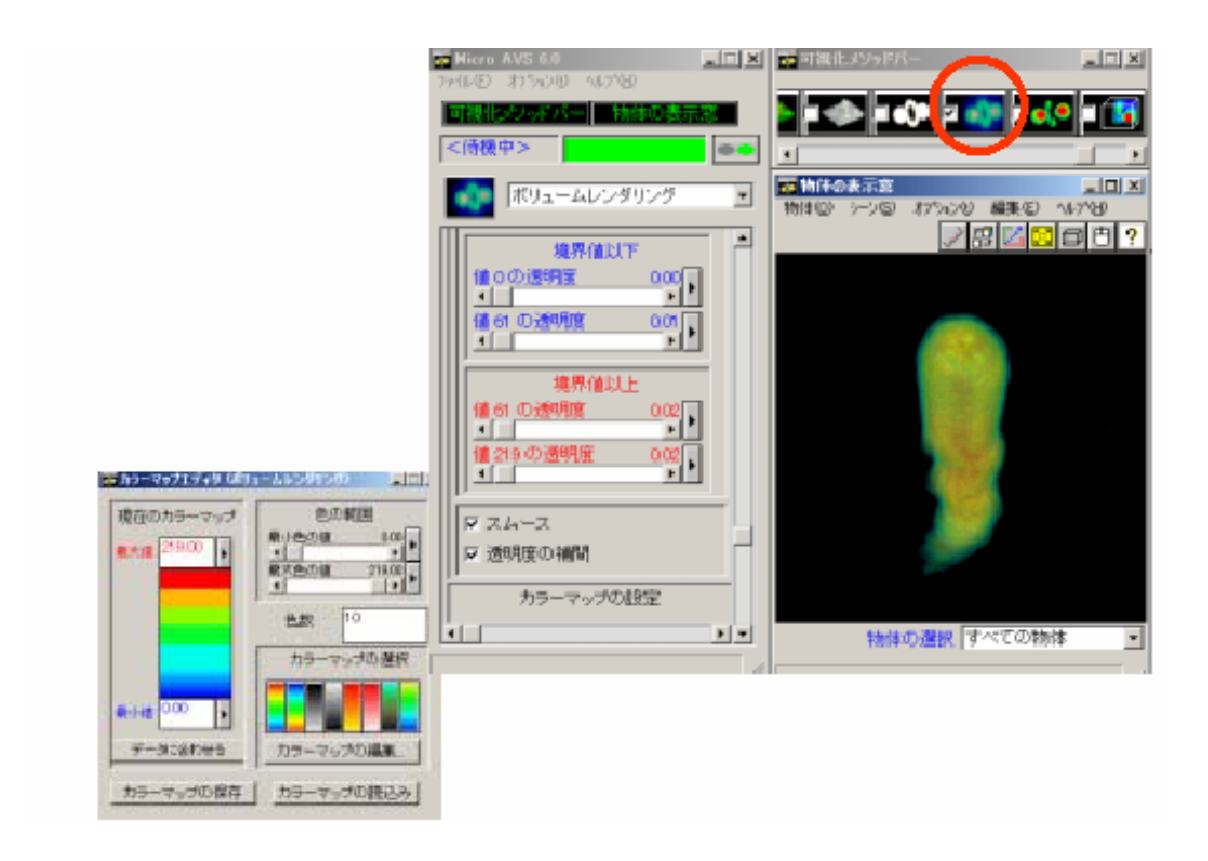

[MicroAVS を使って画像サイズを小さくする方法]

画像サイズを小さくするため、MictoAVS 上で速く画像を動かすことができます。コンピ ュータの容量があまり大きくないときに有効です。

1)「データの読み込み」から、画像ファイルを読み込みます。

2)表示ウインドウを小さくします。マウスカーソルをウインドウの隅でドラッグします。

3)表示ウインドウの「絵」のプルダウンメニューから、「位置の指定」を選択し、下図の 位置の指定のダイアログボックスを出します。

4)位置を修正して真ん中に表示されるようにします。

 ここで、代表的な断面画像をいくつか読み込んで、すべての画像が画面内に入ることを 確認します。

このとき、2つの注意が必要です。

(1) 表示窓の「大きさを正規化する」ボタンをオフにしてください。 これは、新しいデータが読み込まれる毎に、全体が見えるように大きさを正規化す るボタンです。

(2) 手順1で使った「データの読み込み」は使わないで、「読み替え」を使います。 具体的には、下図のところのメニューです。

- 5)あとは、読み込み、書き出し(こちらは、メインメニューの「ファイル」の下の「デ ータの書き込み」を使います)を繰り返して、小さな画像を作成します。
- 6)Image to Volume でボリューム化する。
	- 以下、同じ操作方法で可視化しましょう。
- 8)完成した野菜の持ち帰り
- (1)Micro AVS の「操作領域」の「ファイル」メニューの中の「アニメータ3D の起動」 を選択すると、下図のような「アニメータ3D パネル」が登場します。
- (2)「アニメータ3D」の「コントロール」メニュから「1 ショット撮影」を選択すると、 表示している 3 次元地図が「アニメータ3D」に表示されます。
- (3)最後に、「アニメータ3D」の「ファイル」メニュから、「ファイル保存」を選び、「フ ァイルの種類」アニメーションファイル(\*.Gfa)で保存することができます。この ファイルはフリーソフト 3DAVSPlayer で再生することができます。
- (4)また、動画して持ち帰ることができます。この場合には、MicroAVS の「操作領域」 の「ファイル」メニューの中の「アニメータ2D の起動」を選択します。このツール を起動すると、立体地図が拡大・回転している様子を動画(avi、 mpeg)で保存する ことができます。これらのファイルはメディアプレイヤーなどのソフトで再生するこ とができます。

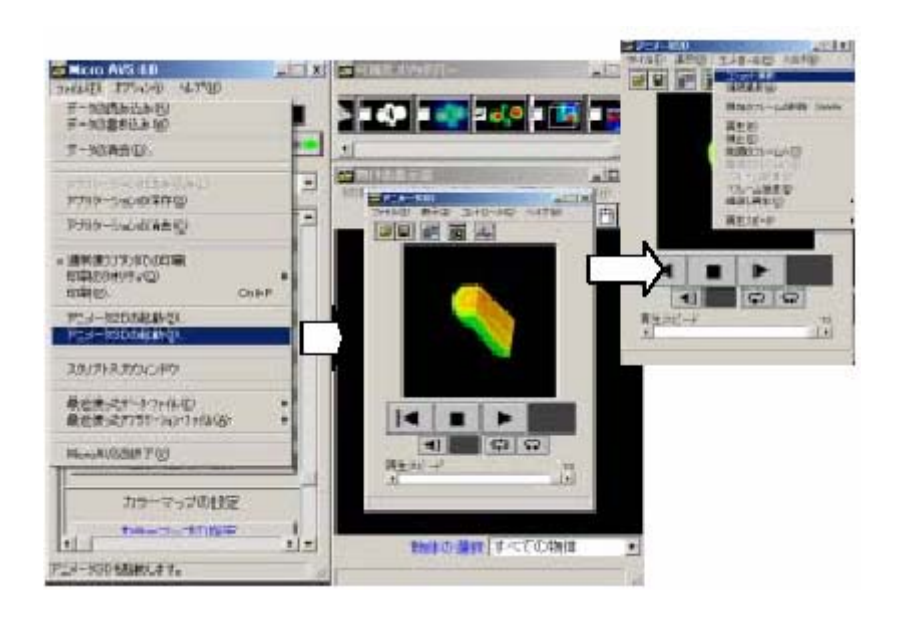